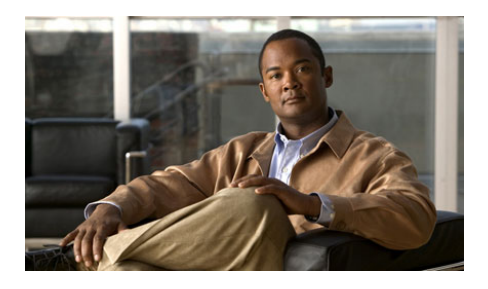

# **Commutateur Cisco IE 3000 Guide d'introduction**

- **•** [A propos de ce guide, page](#page-0-0) 1
- [Sortir ce dont vous avez besoin, page](#page-1-0) 2
- **•** [Connexion des modules d'extension, page](#page-2-0) 3
- **•** [Exécuter le Configurateur Express, page](#page-4-0) 5
- **•** [Gérer le commutateur, page](#page-8-0) 9
- [Installer le commutateur, page](#page-10-0) 11
- **•** [Connexion aux ports du commutateur, page](#page-20-0) 21
- [En cas de difficulté, page](#page-24-0) 25
- **•** [Obtenir de la documentation et envoyer une demande de service, page](#page-27-0) 28
- **•** [Conditions de la garantie limitée à un an sur le matériel Cisco, page](#page-27-1) 28

# <span id="page-0-0"></span>**A propos de ce guide**

Ce guide fournit des instructions sur l'utilisation du Configurateur express pour configurer votre commutateur Cisco IE 3000 pour la première fois. Vous trouverez aussi des renseignements sur les options de gestion du commutateur, les procédures de connexion de module, les procédures de montage de base, et des aides de dépannage.

Pour des renseignements complémentaires sur l'installation et la configuration des commutateurs Cisco IE 3000, consultez la documentation Cisco IE 3000 sur Cisco.com. Consultez également Cisco.com pour obtenir des renseignements sur les exigences du système, les remarques importantes, les limites, les bogues existants et ceux qui ont été résolus, et les mises à jour de dernière minute.

Lorsque vous utilisez des publications en ligne, référez-vous aux documents qui correspondent à la version du logiciel IOS Cisco que le commutateur utilise. La version du logiciel se trouve sur l'étiquette IOS Cisco sur le panneau arrière du commutateur.

Pour obtenir les traductions des avertissements apparaissant dans cette publication, consultez le *Regulatory Compliance and Safety Information for the Cisco IE 3000 Switch* accompagnant ce guide.

## <span id="page-1-0"></span>**Sortir ce dont vous avez besoin**

Suivez ces étapes :

- **1.** Déballez et sortez le commutateur et l'ensemble des accessoires de la boîte d'expédition.
- **2.** Vérifiez que vous avez bien reçu les articles illustrés à la page 3. Si des articles sont manquants ou endommagés, veuillez contacter votre représentant ou revendeur Cisco pour vous informer de la démarche à suivre.
- **3.** Déballez et sortez les modules d'extension en option de leurs boîtes d'expédition.
- **4.** Replacez le matériel d'emballage dans les boîtes d'expédition, et conservez-le pour un usage ultérieur.

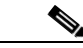

**Remarque** Pour obtenir des informations sur l'utilisation du commutateur avec le module convertisseur de puissance en option PWR-IE3000-AC, consultez le guide d'installation du matériel sur Cisco.com.

> Pour monter votre commutateur sur un rack, commandez l'adaptateur de montage sur rack (STK-RACKMNT-2955=). Ce rack ne fait pas partie des accessoires fournis avec le commutateur.

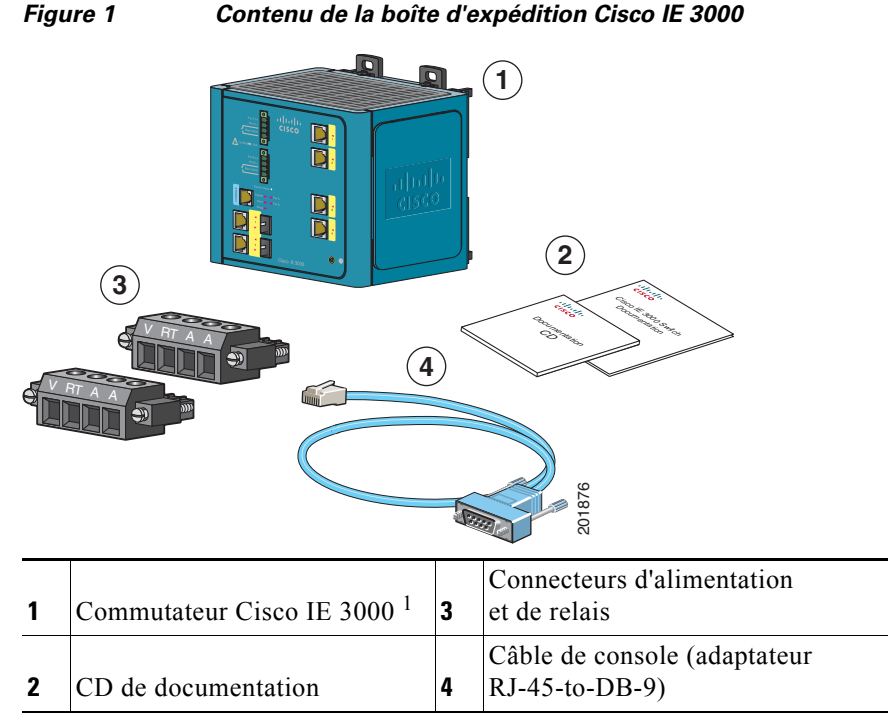

1. Le Cisco IE-3000-4TC est illustré à titre d'exemple. Votre modèle de commutateur peut être différent.

## <span id="page-2-0"></span>**Connexion des modules d'extension**

Le commutateur peut fonctionner comme une unité indépendante avec les ports Fast Ethernet. Vous pouvez augmenter le nombre de ports Fast Ethernet en connectant le module d'extension Cisco IEM-3000-8TM ou Cisco IEM-3000-8FM. Vous pouvez également installer deux modules d'extension. En fonction du nombre de commutateurs et des modules d'extension, vous pouvez disposer d'un maximum de 24 ports Fast Ethernet. Pour de plus amples informations sur les différentes combinaisons du commutateur et des modules d'extension, consultez le *Cisco IE 3000 Switch Hardware Installation Guide* sur Cisco.com.

Les modules d'extension du commutateur sont en option et ne sont pas expédiés avec le commutateur. Vous devez les commander séparément.

Suivez les étapes suivantes pour connecter les modules d'extension au commutateur.

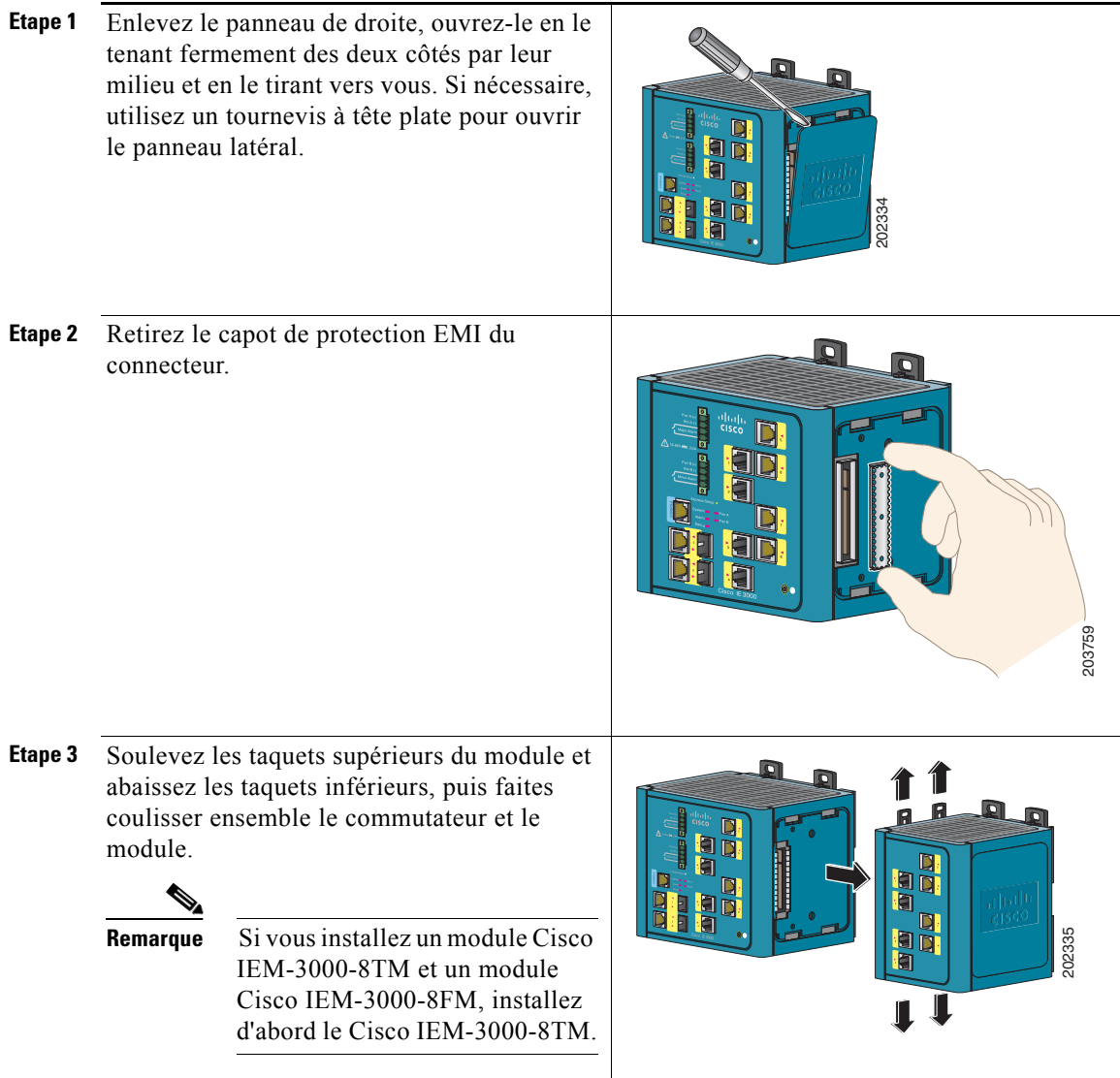

п

 $\blacksquare$ 

**Etape 4** Repoussez les taquets supérieurs et inférieurs pour fixer le module sur le commutateur.

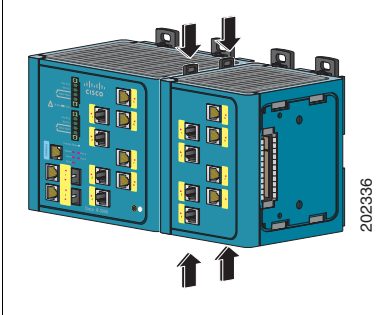

**Etape 5** Si vous installez un second module, répétez les étapes 2 à 3, mais fixez le second module sur le côté droit du premier module.

## <span id="page-4-0"></span>**Exécuter le Configurateur Express**

Lors de la première configuration du commutateur, vous devez utiliser le Configurateur Express pour entrer les renseignements IP initiaux. Cela permet au commutateur de se connecter aux routeurs locaux et à l'internet. Vous pouvez ensuite accéder au commutateur par l'adresse IP pour une configuration avancée.

Pour configurer le commutateur, vous aurez besoin des éléments suivants :

- **•** Un PC avec Windows 2000, Windows Vista, Windows 2003 ou XP.
- **•** Un navigateur web (Internet Explorer 6.0, Internet Explorer 7.0, ou Firefox 2.0) avec activation JavaScript.
- **•** Un câble Ethernet droit de catégorie 5 pour connecter votre PC au commutateur.

Désactivez les bloqueurs de pop-up ou les réglages de proxy de votre navigateur ainsi que tout client sans fil tournant sur votre PC.

Pour exécuter le Configurateur Express :

**Etape 1** Vérifiez qu'aucun périphérique n'est connecté au commutateur.

> Pendant la configuration express, le commutateur sert de serveur DHCP. Si votre PC possède une adresse IP statique, modifiez les paramètres de votre PC avant de commencer à utiliser temporairement le DHCP.

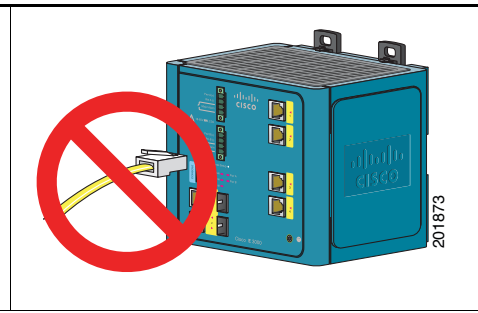

**Etape 2** Mettez le commutateur sous tension.

Voir les instructions de câblage dans « [Mise à terre du commutateur](#page-16-0) » à la page 17 et « [Câbler](#page-17-0)  [l'alimentation CC](#page-17-0) » à la page 18.

- **Etape 3** L'autotest de mise sous tension débute (POST). Pendant le POST, la DEL système clignote pendant qu'une série de tests vérifie le bon fonctionnement du commutateur. Attendez que le commutateur ai terminé le POST, ce qui prend environ 1 minute.
- **Etape 4** Assurez-vous que le POST est terminé en vérifiant que la DEL système reste allumée en vert. Si le commutateur n'a pas été configuré, le DEL de configuration clignote en vert. Si la DEL de configuration s'arrête de clignoter, vous pouvez passer à l'étape suivante.

Si le commutateur échoue le POST, la DEL système passe au rouge. Consultez « [En cas de](#page-24-0)  difficulté [» à la page](#page-24-0) 25 si votre commutateur échoue le POST.

**Etape 5** Appuyez sur le bouton Configuration Express. Ce bouton se trouve derrière le panneau avant, vous devez donc utiliser un outil simple, comme une agrafe.

> Lorsque vous appuyez sur le bouton Configuration Express, une DEL de port du commutateur commence à clignoter en vert.

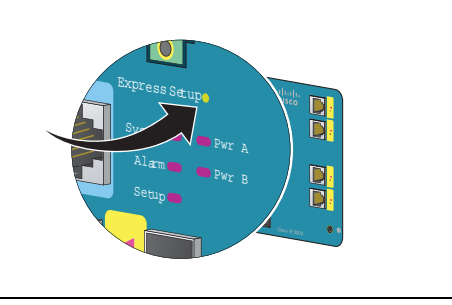

201877

**Etape 6** Branchez un câble Ethernet de catégorie 5 (non fourni) entre le port clignotant et le port Ethernet de votre PC.

> Les DEL de port de votre PC et du commutateur clignotent en vert pendant que le commutateur configure la connexion.

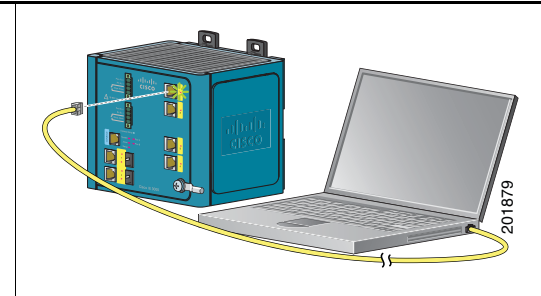

**Etape 7** Lorsque la DEL de configuration reste allumée en vert, lancez le navigateur de votre PC.

**Etape 8** La fenêtre Configurateur Express s'affiche alors automatiquement. Si cette fenêtre n'apparaît pas, vérifiez que les réglages de proxy ou les bloqueurs de pop-up sont désactivés sur votre navigateur et que tous les périphériques sans fil sont désactivés sur votre PC. Vous devrez peut-être aussi entrer une URL dans votre navigateur, tel que *Cisco.com* ou un autre site web connu. Si vous avez besoin d'aide, consultez « [En cas de difficulté](#page-24-0) » à la page 25.

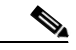

**Remarque** Si le commutateur a été préalablement configuré, la page de gestionnaire d'unités apparaît. Vous pouvez utiliser cette page pour modifier l'adresse IP du commutateur.

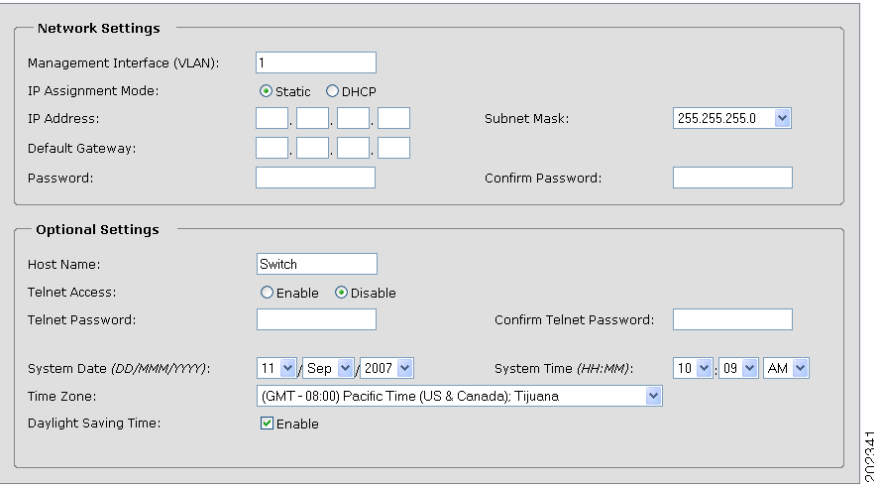

- **Etape 9** Entrez les réglages réseau. Toutes les entrées doivent comporter des lettres anglaises et des chiffres arabes.
	- **• Interface du gestionnaire (VLAN)**: Nous vous recommandons d'utiliser la valeur par défaut, **VLAN 1**. Le VLAN de gestionnaire définit une connexion IP pour le commutateur.
	- **• Mode d'affectation IP** : Nous vous recommandons d'utiliser la valeur par défaut **Static**, qui signifie que le commutateur aura toujours l'adresse IP que vous lui assignez. Utilisez le réglage **DHCP** si vous souhaitez que le commutateur obtienne automatiquement une adresse IP depuis un serveur DHCP.
	- **• Adresse IP** : Entrez l'adresse IP du commutateur. Par la suite, vous pourrez utiliser cette adresse IP pour accéder au commutateur par le biais du gestionnaire de périphériques.
	- **• Masque de sous-réseau**: Sélectionnez un masque dans la liste déroulante.
	- **• Passerelle par défaut**: Entrez l'adresse IP du routeur.
	- **• Mot de passe**: Entrez un mot de passe. Le mot de passe peut comporter 1 à 25 caractères alphanumériques, peut commencer par un chiffre, est sensible aux majuscules/ minuscules, permet les espaces intercalés, mais ne permet pas les espaces au début ou à la fin. Dans le champ **Confirmer le mot de passe**, saisissez une nouvelle fois le mot de passe.

Pour de plus amples informations sur les réglages du réseau, cliquez sur **Aide** dans la barre d'outils.

- **Etape 10** Entrez ensuite les **Paramètres optionnels**, ou entrez-les par la suite en utilisant l'interface du gestionnaire de périphériques :
	- **•** Entrez un **Nom d'hôte** pour le commutateur.
	- **•** Sélectionnez **Activer** ou **Désactiver** pour l'accès à Telnet. S'il est activé, entrez et confirmez le mot de passe Telnet dans le champ **Mot de passe**.
	- **•** La date et l'heure sont renseignées depuis votre PC.
	- **•** Cliquez sur **Activer** pour utiliser le réglage de l'heure d'hiver.

Pour de plus amples informations sur les paramètres optionnels, cliquez sur **Aide** dans la barre d'outils.

- **Etape 11** Cliquez sur **Envoyer** pour enregistrer les paramètres entrés et terminer la configuration de base. Le réglage initial du commutateur est terminé. Si vous cliquez sur **Annuler**, les champs sont effacés et vous devez recommencer la procédure.
- **Etape 12** Débranchez l'alimentation à la source, débranchez tous les câbles menant au commutateur, et installez le commutateur dans votre réseau. Reportez-vous à « [Gérer le commutateur](#page-8-0) » à la [page](#page-8-0) 9 pour de plus amples informations sur la configuration et la gestion du commutateur.

## **Actualiser l'adresse IP du PC**

Après avoir terminé le Configurateur Express, vous devez actualiser l'adresse IP du PC :

- **•** Pour obtenir une adresse IP attribuée de manière dynamique, débranchez le PC du commutateur et reconnectez le PC au réseau. Le serveur du réseau DHCP attribuera une nouvelle adresse IP au PC.
- **•** Pour obtenir une adresse IP statique, modifiez-la pour l'ancienne adresse IP configurée.

## <span id="page-8-0"></span>**Gérer le commutateur**

Après avoir terminé le Configurateur Express et installé le commutateur dans votre réseau, utilisez le gestionnaire de périphériques ou une autre option de gestion décrite dans cette section pour une configuration avancée :

- **•** [Utiliser le gestionnaire de périphériques, page](#page-8-1) 9
- **•** [Télécharger le Cisco Network Assistant, page](#page-9-0) 10
- [Interface de ligne de commande, page](#page-9-1) 10
- [Autres options de gestion, page](#page-10-1) 11

#### <span id="page-8-1"></span>**Utiliser le gestionnaire de périphériques**

La manière la plus simple de gérer le commutateur consiste à utiliser le gestionnaire de périphériques qui se trouve dans l'image IOS Cisco. Le gestionnaire de périphériques dispose d'une interface web qui simplifie la configuration et la surveillance du commutateur. Vous pouvez accéder au gestionnaire de périphériques à partir de n'importe où dans votre réseau par le biais d'un navigateur internet.

Suivez ces étapes :

- **1.** Lancez un navigateur internet sur votre PC ou votre poste de travail.
- **2.** Entrez l'adresse IP du commutateur dans le navigateur internet, puis appuyez sur **Entrée**. La page du gestionnaire de périphériques apparaît.
- **3.** Utilisez le gestionnaire de périphériques pour effectuer la configuration et la surveillance de base du commutateur. Pour plus de renseignements, consultez l'aide en ligne du gestionnaire de périphériques.
- **4.** Pour obtenir une configuration plus avancée, téléchargez et exécutez le Cisco Network Assistant, décrit dans la section suivante.

#### <span id="page-9-0"></span>**Télécharger le Cisco Network Assistant**

Cisco Network Assistant est un programme logiciel que vous pouvez télécharger sur Cisco.com et faire tourner sur votre PC. Il propose des options avancées de configuration et de surveillance de plusieurs périphériques, y compris des commutateurs, des grappes de commutateurs, des piles de commutateurs, des routeurs et des points d'accès. Network Assistant est gratuit — son téléchargement, son installation et son utilisation ne coûtent rien.

Suivez ces étapes :

**1.** Connectez-vous sur cette adresse web [:](http://www.cisco.com/go/NetworkAssistant) <http://www.cisco.com/go/NetworkAssistant>.

Vous devez être un utilisateur inscrit à Cisco.com, mais il ne vous sera demandé aucun autre privilège d'accès.

- **2.** Cherchez le programme d'installation du Network Assistant.
- **3.** Téléchargez le programme d'installation Network Assistant, et lancez-le. (Vous pouvez le lancer directement depuis le web si votre navigateur le permet.)
- **4.** Lorsque vous exécutez le programme d'installation, suivez les instructions qui s'affichent sur l'écran. Dans le dernier écran, cliquez sur **Terminer** pour mettre fin à l'installation du Network Assistant.

Pour de plus amples informations, consultez l'aide en ligne Network Assistant et le guide de démarrage.

#### <span id="page-9-1"></span>**Interface de ligne de commande**

Vous pouvez gérer le commutateur depuis l'interface de ligne de commande (CLI) en raccordant votre PC directement au port de console du commutateur ou à un port Ethernet. Cette procédure vous explique comment accéder à la CLI par le port de la console.

#### **Utilisation du port de console du commutateur:**

Suivez ces étapes :

- **1.** Branchez le câble d'adaptateur fourni RJ-45-to-DB-9 (câble de console) au port série standard à 9 broches du PC. Branchez l'autre extrémité du câble au port de console du commutateur.
- **2.** Lancez un programme d'émulation de terminal sur le PC.
- **3.** Configurez le logiciel d'émulation de terminal du PC à 9600 bits par seconde, 8 bits de données, sans parité, 1 bit d'arrêt, et aucune commande de flux.

Utilisez la CLI pour entrer des commandes de configuration du commutateur. Pour de plus amples informations, reportez-vous au guide de configuration du logiciel et à la référence des commandes.

#### <span id="page-10-1"></span>**Autres options de gestion**

Vous pouvez utiliser des applications de gestion SNMP (Simple Network Management Protocol) telles que Small Network Management Solution de CiscoWorks (SNMS) et OpenView de HP pour configurer et gérer le commutateur. Vous pouvez aussi le gérer à partir d'un poste de travail compatible SNMP qui exécute des plates-formes telles que HP OpenView ou SunNet Manager.

Consultez « [Accéder à l'aide en ligne](#page-26-0) » à la page 27 pour une liste de la documentation afférente.

## <span id="page-10-0"></span>**Installer le commutateur**

Ces sections vous expliquent comment installer le commutateur sur un rail DIN ou dans un rack. Consultez le guide du commutateur pour de plus amples instructions sur le montage du commutateur sur le mur :

- **•** [Equipement nécessaire, page](#page-11-0) 12
- [Avant de commencer, page](#page-11-1) 12
- **•** [Enoncés d'avertissement pour l'installation, page](#page-13-0) 14
- **•** [Montage du commutateur sur un rail DIN ou dans l'adaptateur de rack,](#page-15-0)  [page](#page-15-0) 16
- [Mise à terre du commutateur, page](#page-16-0) 17
- [Câbler l'alimentation CC, page](#page-17-0) 18
- [Attacher le connecteur d'alimentation et de relais, page](#page-19-0) 20
- **•** [Procédures optionnelles, page](#page-20-1) 21

#### <span id="page-11-0"></span>**Equipement nécessaire**

Vous aurez besoin des outils et du matériel suivants :

- **•** Un tournevis à tête plate dynamométrique exerçant une pression de 15 pouces  $(in-lb)$
- **•** Une cosse à anneau (de type Thomas & Bett, numéro de pièce 10RC6 ou équivalent)
- **•** Un outil de sertissage (de type Thomas & Bett, numéro de pièce WT2000, ERG-2001, ou équivalent)
- **•** Un fil de garde en cuivre de section 10 à 12 (de type Belden, numéro de pièce 9912 ou équivalent)
- **•** Pour des branchements CC, utilisez des fils pour appareils électriques en cuivre à paire torsadée de norme UL et CSA type 1007 ou 1569 (AWM) (de type Belden, numéro de pièce 9318)
- **•** Des outils à dénuder des fils de section 10, 12, et 18
- **•** Pour le montage en rack, un tournevis à pointe cruciforme numéro 2
- **•** Un tournevis à lame plate

#### <span id="page-11-1"></span>**Avant de commencer**

Vérifiez que ces instructions sont suivies avant de déterminer où installer le commutateur :

**•** L'environnement de fonctionnement reste dans les limites spécifiées dans le guide d'installation du commutateur.

- **•** L'espace libre entre les panneaux avants et arrières répond aux conditions suivantes :
	- **–** Les DEL du panneau avant peuvent être lues facilement.
	- **–** L'accès aux ports est suffisant pour un câblage sans restriction.
	- **–** Le cordon d'alimentation CC du panneau avant et le connecteur relais sont à portée du branchement à la source d'alimentation CC.
- **•** La circulation de l'air autour du commutateur et à travers les tuyaux de ventilation ne présente aucune restriction. Pour prévenir toute surchauffe du commutateur, les espaces libres suivants doivent être impérativement respectés :
	- **–** Haut et bas : 4,13 in. (105 mm)
	- **–** Gauche et droite : 3,54 in. (90 mm)
	- **–** Avant : 2,56 in. (65 mm)
- **•** La température autour du commutateur ne doit pas dépasser 140°F (60°C), la température ambiante maximale du commutateur.

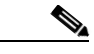

**Remarque** Si le commutateur est installé dans un boîtier industriel, la température à l'intérieur de celui-ci est supérieure à la température ambiante normale en-dehors du boîtier.

- **•** Le câblage est toujours loin des sources de bruit électriques, tels que les radios, les lignes électriques, et les appareils d'éclairage fluorescents.
- **•** Ce produit est relié à la terre à une surface métallique nue, comme un bus de terre, un rail DIN mis à la terre, ou un rack nu relié à la terre. Utilisez un rack DIN en acier chromé jaune plaqué zinc pour assurer une mise à la terre correcte. L'emploi d'autres matériaux (aluminium, plastique, etc.) susceptibles de se corroder, de s'oxyder, ou étant de mauvais conducteurs, peut entraîner une mise à la terre non adéquate ou intermittente. Lors de la mise à la terre sur un rail DIN, fixer le rail DIN sur la surface de montage environ tous les 7,8 in. (200 mm), et utilisez des ancrages appropriés.

## <span id="page-13-0"></span>**Enoncés d'avertissement pour l'installation**

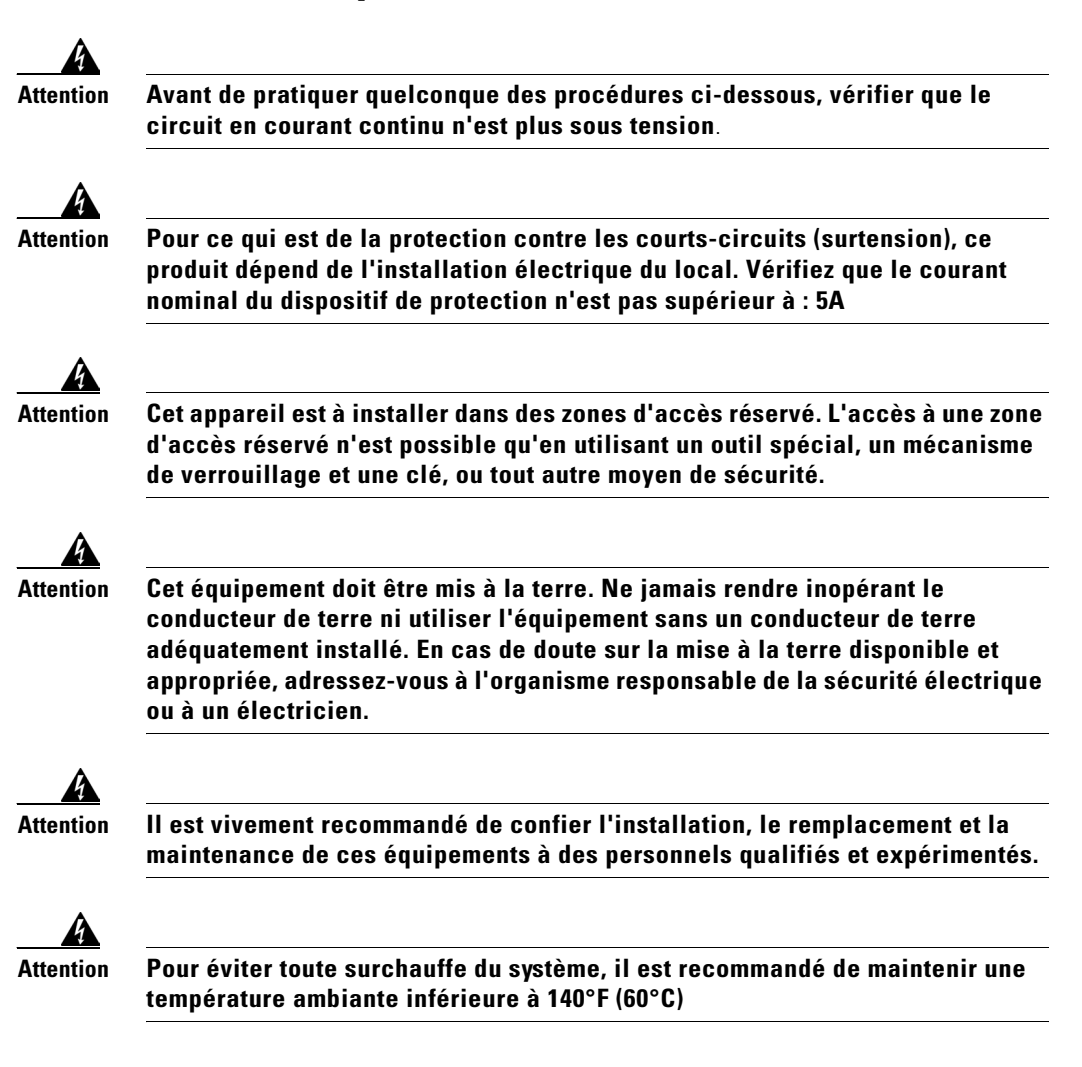

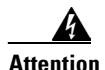

**Attention Cet équipement est fourni « non protégé ». Il doit être monté dans une armoire adaptée aux conditions ambiantes spécifiques lors de l'installation et conçue pour prévenir les lésions corporelles résultant de l'accessibilité aux pièces sous tension. L'intérieur de l'armoire doit n'être accessible qu'à l'aide d'un outil.**

**L'armoire doit répondre aux normes IP 54 ou NEMA type 4.**

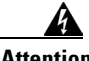

**Attention Cet équipement doit être relié à la terre pour répondre aux exigences en matière d'émissions et d'immunité. Vérifiez que la vis de mise à la terre fonctionnelle du commutateur est bien connectée à la terre pendant l'exploitation de l'équipement.**

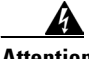

**Attention Lorsqu'il est utilisé dans un site de la Classe I, Division 2, cet équipement doit être monté dans une armoire appropriée avec câblage suffisant pour tout type de câble d'entrée et de sortie, conforme aux codes électriques en vigueur et avec l'autorité ayant juridiction sur les installations de la Classe I, Division 2.**

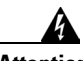

**Attention Utilisez des câbles à paires torsadées adaptés à des températures ambiantes supérieures à 30°C hors de l'armoire.**

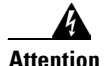

**Attention Pour faciliter la circulation d'air, aménagez un dégagement autour des bouches d'aération d'au moins : 4.13 inches (10.5 cm)**

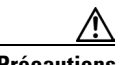

**Précautions** Cet équipement est adapté à une utilisation dans des emplacements de Classe I, Division 2, Groupes A, B, C, D, ou seulement non dangereux.

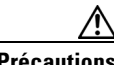

**Précautions** Brancher l'appareil uniquement sur une source électrique CC de Classe 2.

#### <span id="page-15-0"></span>**Montage du commutateur sur un rail DIN ou dans l'adaptateur de rack**

Ces sections vous expliquent comment installer le commutateur sur un rail DIN ou dans un rack.

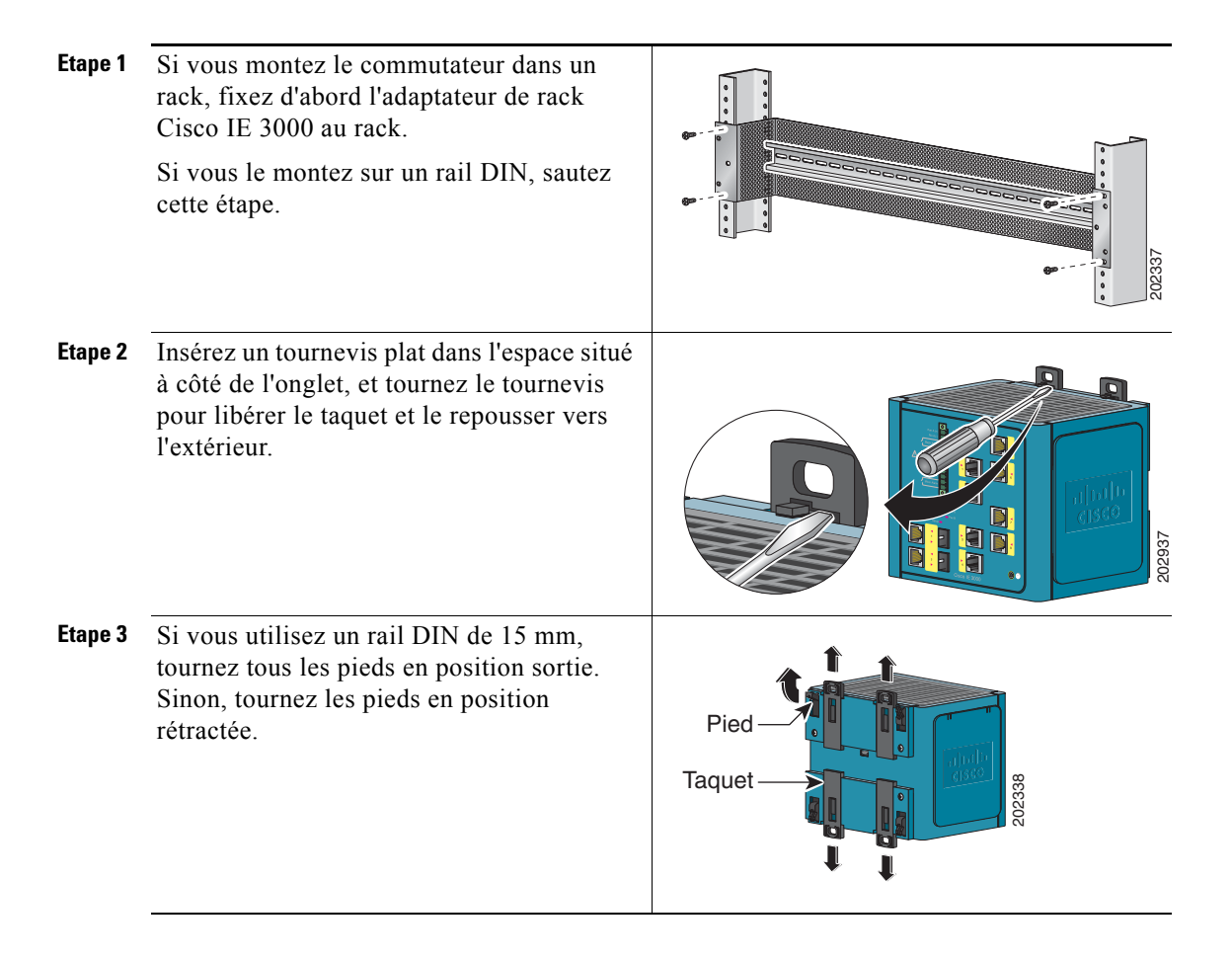

**Etape 4** Positionnez le panneau arrière du commutateur directement devant le rail DIN, en veillant à ce que le rail DIN s'insère dans l'espace entre les deux taquets.

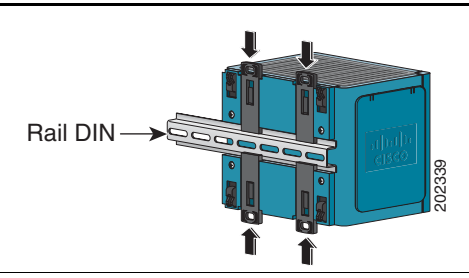

- **Etape 5** Poussez les taquets du rail DIN après que le commutateur se trouve sur le rail DIN pour fixer le commutateur au rail. Vous entendrez un clic lorsque les taquets sont complètement fermés.
- **Etape 6** Mettez le commutateur sous tension. Voir les instructions de câblage dans « [Mise à terre du commutateur](#page-16-0) » à la page 17 et « [Câbler l'alimentation CC](#page-17-0) » à la page 18.

#### <span id="page-16-0"></span>**Mise à terre du commutateur**

Suivez les étapes suivantes pour connecter le commutateur à la terre.

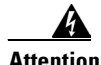

**Attention Cet équipement doit être mis à la terre. Ne jamais rendre inopérant le conducteur de terre ni utiliser l'équipement sans un conducteur de terre adéquatement installé. En cas de doute sur la mise à la terre disponible et appropriée, adressez-vous à l'organisme responsable de la sécurité électrique ou à un électricien.**

- **Etape 1** Utilisez un tournevis Phillips standard ou un tournevis dynamométrique muni d'une tête à empreinte cruciforme pour retirer la vis de terre du panneau avant du commutateur. Conservez la vis de terre en vue de son utilisation ultérieure.
- **Etape 2** Utilisez un outil de dénudage de fil pour dénuder le fil de terre de section 10 à 12 sur 0,5 inch  $(12,7 \text{ mm}) \pm 0.02$  inch  $(0,5 \text{ mm})$ . 0.5 inch (12.7 mm)  $\rightarrow$ 119516

**Etape 3** Insérez le fil de terre dans la cosse arrondie et à l'aide d'un outil de sertissage, sertissez la cosse sur le fil.

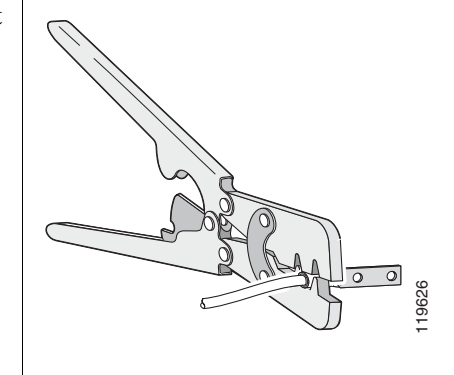

- **Etape 4** Faites coulisser la vis de terre de l'étape 1 dans la borne.
- **Etape 5** Insérez la vis de terre dans l'ouverture de la vis de terre sur le panneau avant.

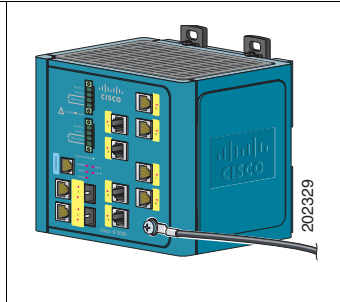

- **Etape 6** A l'aide d'un tournevis dynamométrique, serrez la vis de terre et la cosse sur le panneau avant du commutateur à 10,8 in-lb.
- **Etape 7** Fixez l'autre extrémité du fil de terre à une surface métallique nue, comme un bus de terre, un rail DIN mis à la terre, ou un rack nu relié à la terre.

#### <span id="page-17-0"></span>**Câbler l'alimentation CC**

Suivez ces étapes pour préparer le câble d'alimentation CC.

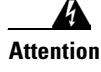

**Attention Avant de pratiquer quelconque des procédures ci-dessous, vérifier que le circuit en courant continu n'est plus sous tension**.

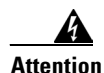

**Attention Pour ce qui est de la protection contre les courts-circuits (surtension), ce produit dépend de l'installation électrique du local. Vérifiez que le courant nominal du dispositif de protection n'est pas supérieur à : 5A**

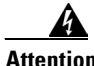

**Attention Il est vivement recommandé de confier l'installation, le remplacement et la maintenance de ces équipements à des personnels qualifiés et expérimentés.**

**Etape 1** Localisez le connecteur d'alimentation et de relais.

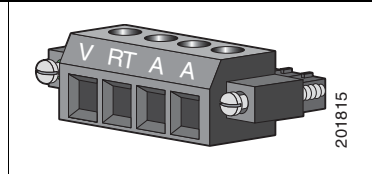

- **Etape 2** Identifier les branchements CC positif et négatif sur le connecteur. Le branchement CC positif est repéré par un V, le négatif est le branchement adjacent identifié par RT.
- **Etape 3** Mesurez un brin de fil de cuivre à paire torsadée (18- to 20-AWG) suffisamment long pour raccorder l'alimentation CC.
- **Etape 4** A l'aide d'un outil à dénuder pour fil de section 18, dénudez chacun des deux fils sur  $0.25$  inch  $(6.3 \text{ mm}) \pm 0.02$  inch  $(0.5 \text{ mm})$ . Ne dénudez pas les fils sur plus de 0,27 inch (6,8 mm) de l'isolation du fil. Dénuder une longueur supérieure à ce qui est recommandée laisserait le fil exposé sortant du connecteur après l'installation. **Etape 5** Insérez la partie dénudée du fil positif dans la connexion identifiée par un V et la partie exposée du fil négatif dans la connexion 0,27 inch (6,6 mm) 119591
	- repérée par RT. Assurez-vous de ne voir aucun brin de fil. Seul un fil *avec isolation* doit dépasser du connecteur.

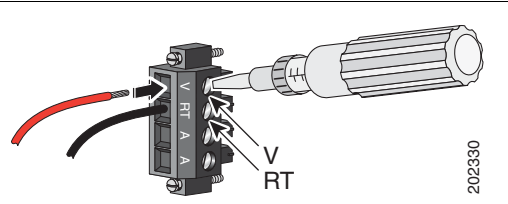

**Etape 6** Utilisez un tournevis dynamométrique plat pour serrer les vis captives du connecteur d'alimentation et du relais (situées au-dessus des brins de fil installés) à 3 in-lb, soit le couple maximum recommandé.

- **Etape 7** Connectez l'autre extrémité du fil positif (connecté à V) à la borne positive de l'alimentation CC, et l'extrémité négative (celle connectée à RT) à la borme négative de l'alimentation CC.
- **Etape 8** Lorsque vous testez le commutateur, une connexion d'alimentation est suffisante. Si vous installez le commutateur et utilisez une seconde alimentation, répétez les étapes 3 à 7 en utilisant un second connecteur d'alimentation et de relais.

#### <span id="page-19-0"></span>**Attacher le connecteur d'alimentation et de relais**

Suivez ces étapes pour connecter le connecteur d'alimentation CC et de relais au commutateur :

**Précautions** La source de tension d'entrée des circuits d'alarme doit être une source isolée et limitée à moins de ou égale à 30 V CC, 1 A.

**Etape 1** Insérez le connecteur d'alimentation et de relais dans le logement Pwr A sur le panneau avant du commutateur.

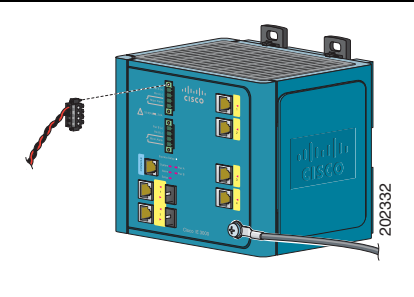

**Etape 2** Utilisez un tournevis plat pour serrer les vis captives sur les côtés du connecteur d'alimentation et de relais.

**Etape 3** En option, insérez un second connecteur d'alimentation et de relais dans le logement Pwr B sur le panneau avant du commutateur.

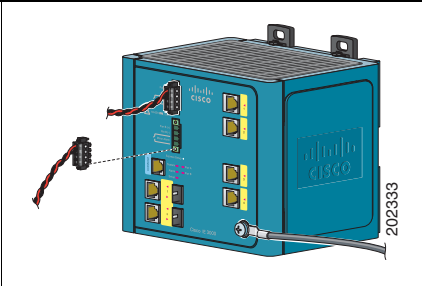

**Etape 4** Utilisez un tournevis plat pour serrer les vis captives sur les côtés du second connecteur d'alimentation et de relais.

#### <span id="page-20-1"></span>**Procédures optionnelles**

Pour des instructions détaillées sur ces procédures, reportez-vous au *Cisco IE 3000 Switch Hardware Installation Guide* sur Cisco.com.

- **•** Câbler les relais d'alerte extérieure
- **•** Connecter le commutateur au convertisseur d'alimentation en option PWR-IE3000-AC
- **•** Monter le commutateur au mur
- **•** Installation dans un environnement à risque

## <span id="page-20-0"></span>**Connexion aux ports du commutateur**

Ces sections décrivent comment se brancher aux ports du commutateur, aux ports du module SFP et aux ports à double usage. Pour des informations de câblage supplémentaires, reportez-vous au *Cisco IE 3000 Switch Hardware Installation Guide* sur Cisco.com.

- **•** [Branchement aux ports 10/100 et 10/100/1000, page](#page-21-0) 22
- [Installer les modules SFP et se connecter aux ports, page](#page-22-0) 23
- **•** [Connexion à des ports à double usage, page](#page-23-0) 24
- **•** [Connexion à des ports 100BASE-FX, page](#page-23-1) 24
- **•** [Vérification de la connectivité des ports, page](#page-23-2) 24

#### <span id="page-21-0"></span>**Branchement aux ports 10/100 et 10/100/1000**

Suivez ces étapes :

**Etape 1** Lorsque vous branchez ces commutateurs à des appareils de communication utilisant un Ethernet, insérez un câble de catégorie 5 direct à quatre paires torsadées dans un port 10/100 ou 10/100/1000 de commutateur. Utilisez un câble de catégorie 5 à quatre paires torsadées pour vous brancher à d'autres commutateurs, concentrateurs ou répéteurs.

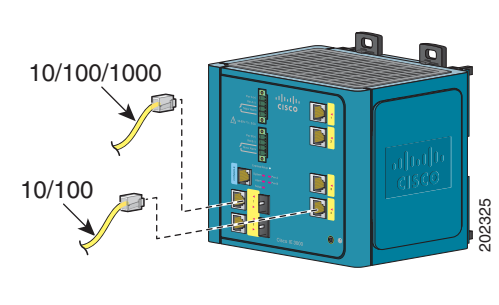

**Etape 2** Insérez l'autre extrémité du câble dans un connecteur RJ-45 sur l'autre périphérique.

Pour simplifier le câblage, la fonction de croisement d'interface automatique dépendante du support (auto-MDIX) est activée par défaut sur le commutateur. Avec cette fonction auto-MDIX activée, le commutateur détecte le type de câble nécessaire pour les branchements Ethernet en cuivre et configure les interfaces en conséquence. Par conséquent, vous pouvez utiliser soit un câble croisé soit un câble droit pour les connexions à un port de commutateur 10/100 ou 10/100/1000 Ethernet, quel que soit le type d'appareil présent à l'autre extrémité de la connexion.

## <span id="page-22-0"></span>**Installer les modules SFP et se connecter aux ports**

Suivez ces étapes :

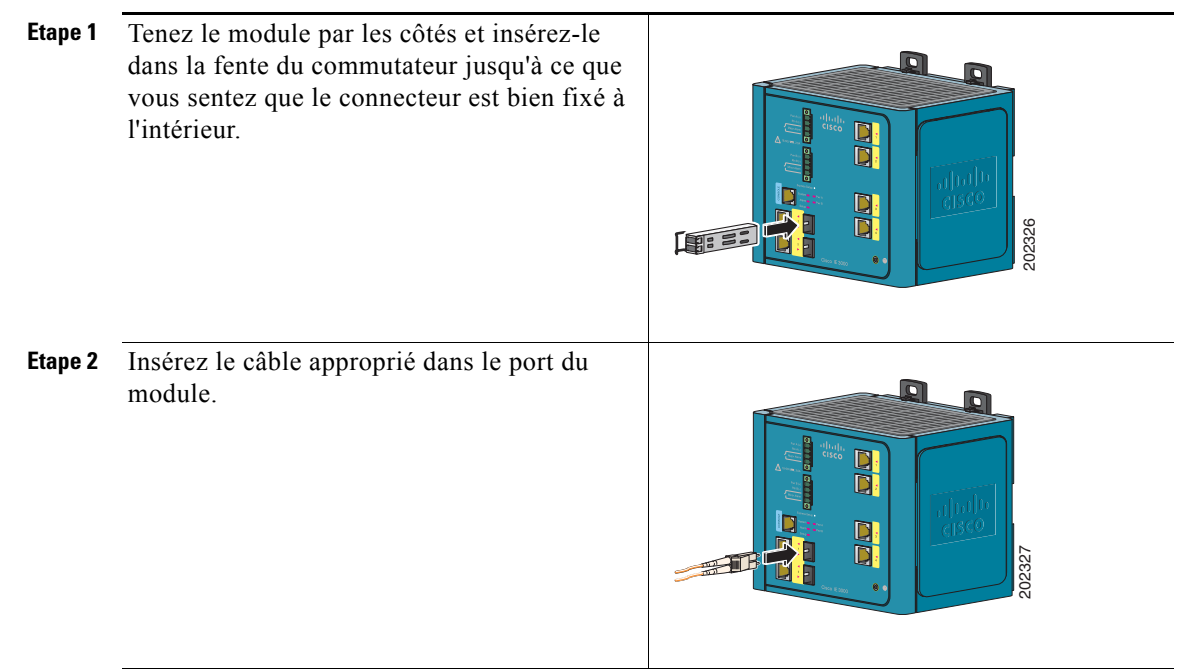

**Etape 3** Insérez l'autre extrémité du câble dans l'autre périphérique.

Pour obtenir une liste des modules supportés, consultez les instructions d'utilisation sur Cisco.com. Pour des instructions détaillées sur comment installer, enlever et se connecter aux modules SFP, consultez la documentation accompagnant le module SFP.

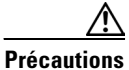

**Précautions** Enlever et installer le module SFP peut diminuer sa durée de vie utile. Ne pas enlever et insérer des modules SFP si ce n'est pas absolument nécessaire.

#### <span id="page-23-0"></span>**Connexion à des ports à double usage**

Un seul port sur un port à double usage peut être actif. Si les deux ports sont connectés, le port du module SFP a la priorité.

Suivez ces étapes :

**Etape 1** Insérez un connecteur RJ-45 dans le port 10/100/1000 (voir « [Branchement aux ports 10/100](#page-21-0)  [et 10/100/1000](#page-21-0) » à la page 22), ou installez un module SFP dans la fente du module SFP, et connectez un câble dans le port du module SFP. (Voir « [Installer les modules SFP et se](#page-22-0)  [connecter aux ports](#page-22-0) » à la page 23.)

**Etape 2** Insérez l'autre extrémité du câble dans l'autre périphérique.

## <span id="page-23-1"></span>**Connexion à des ports 100BASE-FX**

Suivez ces étapes :

**Etape 1** Insérez un câble LC dans le port 100BASE-FX d'un module d'extension Cisco IEM-3000-8FM.

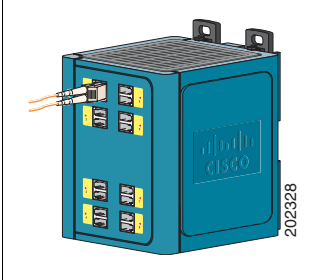

**Etape 2** Insérez l'autre extrémité du câble dans l'autre périphérique.

#### <span id="page-23-2"></span>**Vérification de la connectivité des ports**

Après vous être connecté au port du commutateur et à un autre périphérique, la DEL du port devient ambre pendant que le commutateur établit une liaison. Ce processus prend environ 30 secondes, puis la DEL s'allume en vert lorsque le commutateur et le périphérique ont établi une liaison. Si la DEL est éteinte, le périphérique peut ne pas être allumé, il peut y avoir un problème de câble, ou un problème avec l'adaptateur installé dans le périphérique.

# <span id="page-24-0"></span>**En cas de difficulté**

Reportez-vous à ces sections si vous éprouvez des difficultés à configurer votre commutateur :

- **•** [Dépannage du Configurateur Express, page](#page-24-1) 25
- **•** [Réinitialiser le commutateur, page](#page-25-0) 26
- **•** [Accéder à l'aide en ligne, page](#page-26-0) 27
- [Pour plus de renseignements, page](#page-26-1) 27

## <span id="page-24-1"></span>**Dépannage du Configurateur Express**

Les points qui suivent aident à la configuration initiale du commutateur. Pour une aide supplémentaire, consultez la documentation en ligne sur Cisco.com.

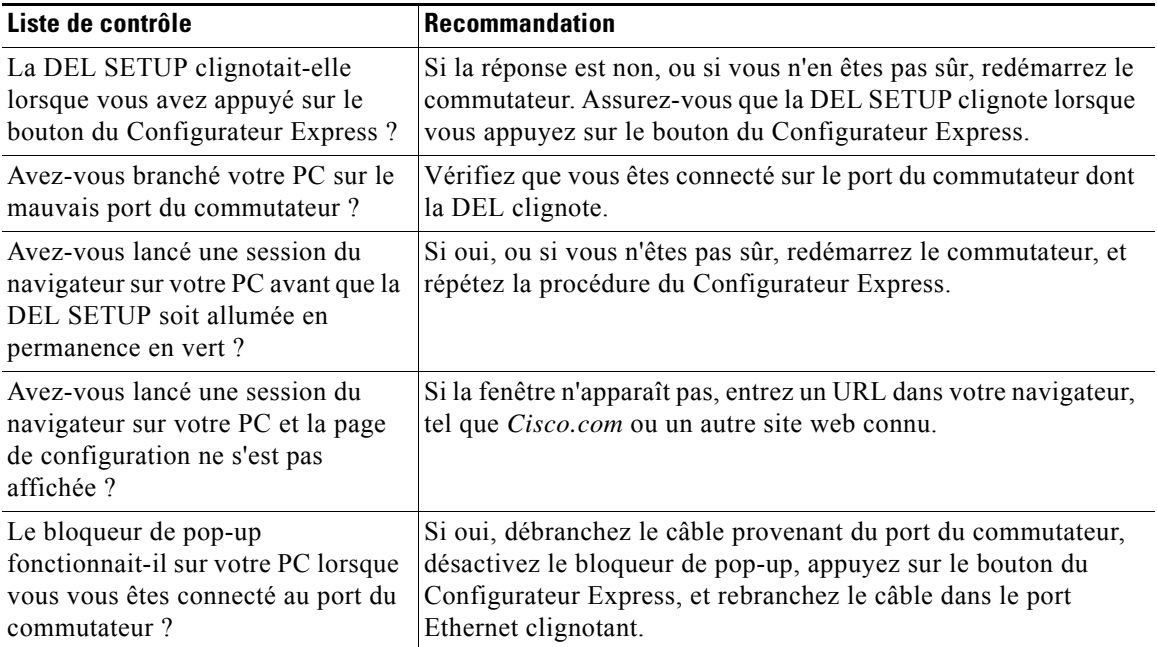

 $\mathbf I$ 

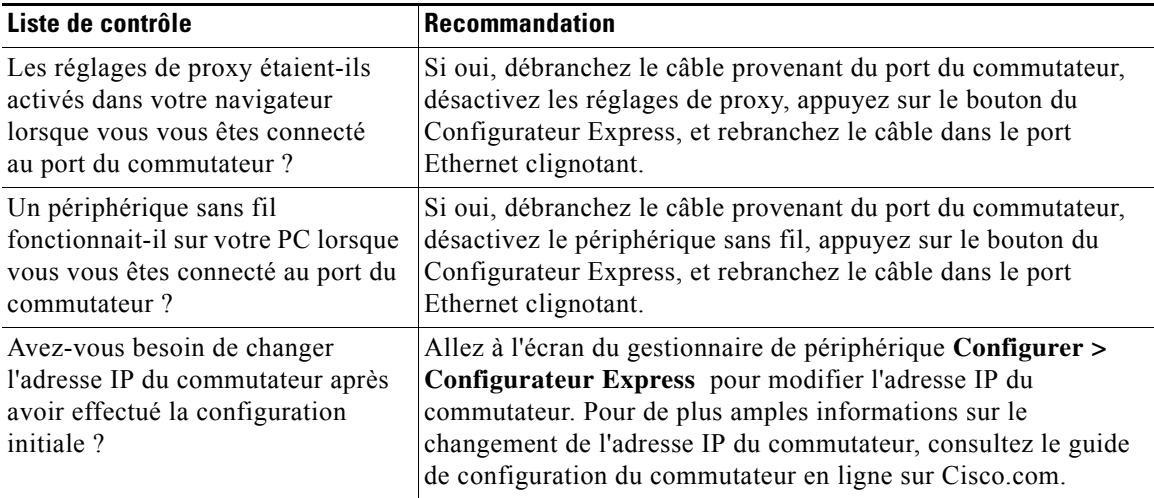

## <span id="page-25-0"></span>**Réinitialiser le commutateur**

Cette section décrit comment réinitialiser le commutateur en ré-exécutant le Configurateur Express. Voici des raisons pour lesquelles vous voudriez peut-être réinitialiser le commutateur :

- **•** Vous avez installé le commutateur sur votre réseau et vous ne pouvez vous y connecter parce que vous avez attribué la mauvaise adresse IP.
- **•** Vous voulez effacer toutes les configurations du commutateur et attribuer une nouvelle adresse IP.
- **•** Vous voulez réinitialiser le mot de passe sur le commutateur.

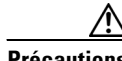

**Précautions** Réinitialiser le commutateur supprime les configurations et redémarre le commutateur.

Pour réinitialiser le mot de passe sur le commutateur :

- **1.** Mettez le commutateur hors tension.
- **2.** Remettez le commutateur en marche et en même temps, appuyez et maintenez enfoncé le bouton Configurateur Express jusqu'à ce que toutes les DEL soient rouges.
- **3.** Relâchez le bouton du Configurateur Express, le commutateur continue à se réinitialiser.

Vous pouvez modifier le mot de passe en utilisant le Configurateur Express comme cela est décrit dans « [Exécuter le Configurateur Express](#page-4-0) » à la page 5.

#### <span id="page-26-0"></span>**Accéder à l'aide en ligne**

D'abord, tentez de trouver une solution à votre problème dans la section Dépannage du Catalyst 2960 Switch Hardware Installation Guide ou du Catalyst 2960 Switch Software Configuration Guide sur Cisco.com. Vous pouvez aussi accéder au site Internet de Soutien technique et documentation Cisco pour obtenir une liste des problèmes de matériel connus et pour accéder à une documentation de dépannage approfondie.

#### <span id="page-26-1"></span>**Pour plus de renseignements**

Pour plus de renseignements sur le commutateur, consultez ces documents à Cisco.com :

- **•** *Cisco IE 3000 Switch Hardware Installation Guide*. Ce guide fournit des descriptions complètes de matériel et décrit les procédures d'installation de manière détaillée.
- **•** *Regulatory Compliance and Safety Information for the Cisco IE 3000 Switch*. Ce guide contient des homologations d'agence, des informations de conformité et des messages d'avertissement traduits.
- **•** *Release Notes for the Cisco IE 3000 Switch*.
- **•** *Cisco IE 3000 Switch Software Configuration Guide.*Ce guide donne un aperçu du produit et fournit des descriptions et des procédures détaillées des fonctions logicielles du commutateur.
- **•** *Cisco IE 3000 Switch Command Reference.*Cette référence donne des descriptions détaillées des commandes Cisco IOS spécifiquement créées ou modifiées pour le commutateur.
- **•** *Cisco IE 3000 Switch System Message Guide.* Ce guide fournit des descriptions des messages du système spécialement créées ou modifiées pour le commutateur.
- **•** Aide en ligne sur le gestionnaire de périphériques (disponible sur le commutateur).
- **•** *Cisco Small Form-Factor Pluggable Modules Installation Notes.*

## <span id="page-27-0"></span>**Obtenir de la documentation et envoyer une demande de service**

Pour des informations sur l'obtention d'une documentation, l'envoi d'une demande de service et la collecte d'informations supplémentaires, voir le mensuel *What's New in Cisco Product Documentation*, qui répertorie également l'ensemble de la documentation technique Cisco nouvelle et révisée, à :

<http://www.cisco.com/en/US/docs/general/whatsnew/whatsnew.html>

Abonnez-vous au lien Really Simple Syndication (RSS) *What's New in Cisco Product Documentation* et précisez le contenu qui doit être envoyé directement à votre PC en utilisant une application de lecteur. Les liens RSS sont un service gratuit et Cisco supporte actuellement RSS version 2.0.

# <span id="page-27-1"></span>**Conditions de la garantie limitée à un an sur le matériel Cisco**

Des conditions spéciales s'appliquent à la garantie de votre matériel et aux différents services que vous pouvez utiliser durant la période de garantie. Votre Énoncé de garantie officiel, comprenant les garanties et les conventions de droit d'utilisation applicables à votre logiciel Cisco, est disponible sur Cisco.com. Suivez ces étapes pour accéder et télécharger le Cisco Information Packet ainsi que votre garantie et conventions de droits d'utilisation à partir de Cisco.com.

**1.** Lancez votre navigateur et tapez cette adresse URL :

[http://www.cisco.com/univercd/cc/td/doc/es\\_inpck/cetrans.htm](http://www.cisco.com/univercd/cc/td/doc/es_inpck/cetrans.htm)

La page Garanties et conventions de droit d'utilisation apparaît.

- **2.** Pour lire le *Cisco Information Packet*, suivez ces étapes :
	- **a.** Cliquez sur le champ **Information Packet Number**, et assurez-vous que le numéro de pièce 78-5235-03C0 est en surbrillance.
	- **b.** Sélectionnez la langue dans laquelle vous aimeriez lire le document.
	- **c.** Cliquez sur **Go**.

La page de Garantie limitée Cisco et License d'utilisation du logiciel apparaît.

**d.** Lisez le document en ligne ou cliquez sur l'icône **PDF** pour télécharger et imprimer le document en format PDF (Adobe Portable Document Format).

- **Remarque** Pour voir et imprimer des fichiers PDF, vous devez posséder Adobe Acrobat Reader. Vous pouvez télécharger le lecteur à partir du site Adobe : <http://www.adobe.com>
- **3.** Suivez ces étapes pour accéder aux renseignements sur la garantie en version locale :
	- **a.** Dans le champ Warranty Document Number, entrez ce numéro de pièce : 78-10747-01C0
	- **b.** Sélectionnez la langue dans laquelle vous aimeriez afficher ce document.
	- **c.** Cliquez sur **Go**.

La page de garantie Cisco apparaît.

**d.** Lisez le document en ligne ou cliquez sur l'icône **PDF** pour télécharger et imprimer le document en format PDF (Adobe Portable Document Format).

Pour de l'aide, vous pouvez aussi contacter le site internet de service et assistance Cisco :

[http://www.cisco.com/public/Support\\_root.shtml](http://www.cisco.com/public/Support_root.shtml).

#### **Durée de la garantie de matériel**

Un $(1)$  an

#### **Remplacement, réparation ou politique de remboursement pour le matériel**

Cisco ou son centre de services usera d'efforts commerciaux raisonnables pour envoyer un produit de remplacement en moins de dix (10) jours ouvrables après avoir reçu la demande d'autorisation Return Materials Authorization (RMA). Les temps de livraison peuvent varier selon l'endroit de résidence du client.

Cisco se réserve le droit de rembourser le prix d'achat à titre de garantie exclusive.

#### **Pour recevoir un numéro d'autorisation RMA (Return Materials Authorization)**

Contactez l'entreprise chez laquelle vous avez acheté le produit. Si vous avez acheté ce produit directement chez Cisco, contactez votre représentant du service et des ventes Cisco.

Remplissez les renseignements ci-dessous et conservez-les comme référence.

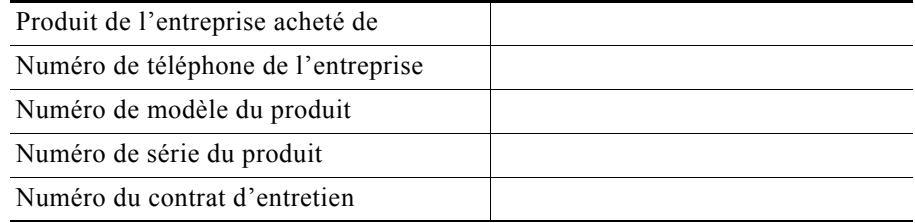

**Contract** 

 $\blacksquare$ 

 $\blacksquare$ 

CCDE, CCENT, Cisco Eos, Cisco Lumin, Cisco StadiumVision, the Cisco logo, DCE, and Welcome to the Human Network are trademarks; Changing the Way We Work, Live, Play, and Learn is a service mark; and Access Registrar, Aironet, AsyncOS, Bringing the Meeting To You, Catalyst, CCDA, CCDP, CCIE, CCIP, CCNA, CCNP, CCSP, CCVP, Cisco, the Cisco Certified Internetwork Expert logo, Cisco IOS, Cisco Press, Cisco Systems, Cisco Systems Capital, the Cisco Systems logo, Cisco Unity, Collaboration Without Limitation, EtherFast, EtherSwitch, Event Center, Fast Step, Follow Me Browsing, FormShare, GigaDrive, HomeLink, Internet Quotient, IOS, iPhone, iQ Expertise, the iQ logo, iQ Net Readiness Scorecard, iQuick Study, IronPort, the IronPort logo, LightStream, Linksys, MediaTone, MeetingPlace, MGX, Networkers, Networking Academy, Network Registrar, PCNow, PIX, PowerPanels, ProConnect, ScriptShare, SenderBase, SMARTnet, Spectrum Expert, StackWise, The Fastest Way to Increase Your Internet Quotient, TransPath, WebEx, and the WebEx logo are registered trademarks of Cisco Systems, Inc. and/or its affiliates in the United States and certain other countries.

All other trademarks mentioned in this document or Website are the property of their respective owners. The use of the word partner does not imply a partnership relationship between Cisco and any other company. (0804R)

Any Internet Protocol (IP) addresses used in this document are not intended to be actual addresses. Any examples, command display output, and figures included in the document are shown for illustrative purposes only. Any use of actual IP addresses in illustrative content is unintentional and coincidental.